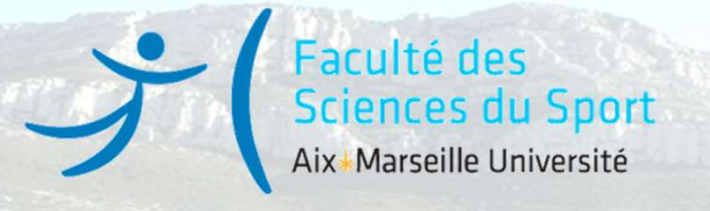

# Inscription administrative Réinscription pour les étudiants en progression, redoublants et réorientations

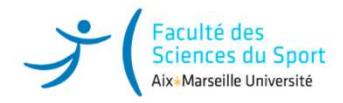

Qui est concerné par ce tuto ?<br>
rnés par ces démarches tous les étudiants qui ne sont<br>
ation de primo inscription au sein d'Aix-Marseille<br>
a Marchanache d'Authentification Sont concernés par ces démarches tous les étudiants qui ne sont pas en situation de primo inscription au sein d'Aix-Marseille Université. l'adresse suivante : deve-assistance@univ-amu.fr

Sont donc concernés :

 $\Box$  Les étudiants en progression (Passage de L1 à L2 et L2 à L3)

- $\Box$  Masters 1 et 2 (avec Admission Mon Master)
- $\Box$  Les étudiants redoublants
- $\Box$  Les candidats en réorientation ou déjà inscrits précédemment à AMU (Site de Marseille ou d'Aix en Provence)

En cas de perte de vos codes d'identification, réinitialiser en cliquant sur aide. Si le problème persiste, contacter

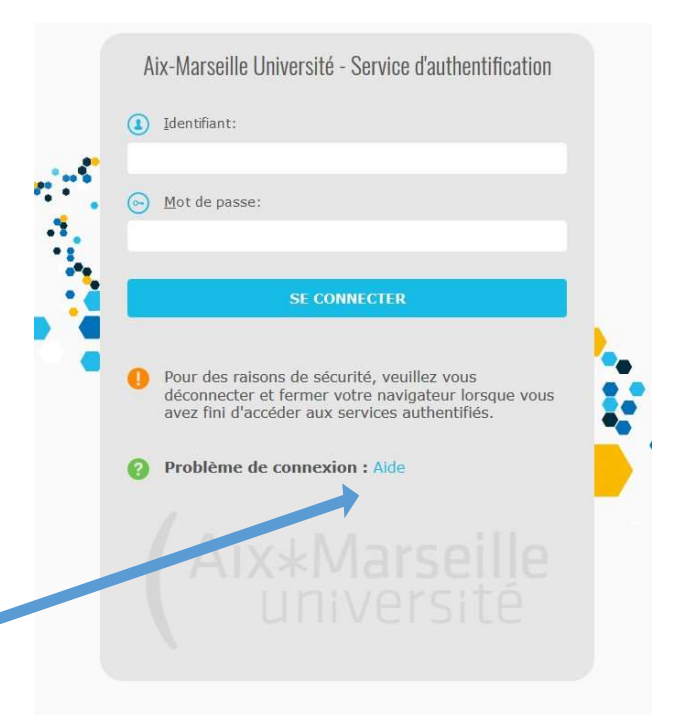

ENT AMU

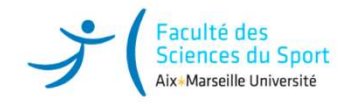

# INSCRIPTION ADMINISTRATIVE DIFFÉRENTES ÉTAPES

- 1 ére étape : C.V.E.C La Contribution Vie Etudiante et de Campus
- 2ème étape : Inscription administrative en ligne via Environnement Numérique de Travail (ENT)

≻3<sup>ème</sup> étape : Téléchargement des pièces justificatives : https://fss.univ-amu.fr/fr/candidature-inscription/liste-pieces-fournir

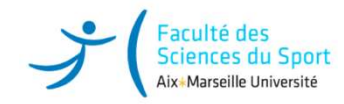

# CVEC : la 1ère étape obligatoire à l'inscription et qui ne remplace pas l'inscription !

Parcoursup, CVEC, inscription et orientation

Vous acquitter de la CVEC, une démarche obligatoire pour vous inscrire dans l'enseignement supérieur

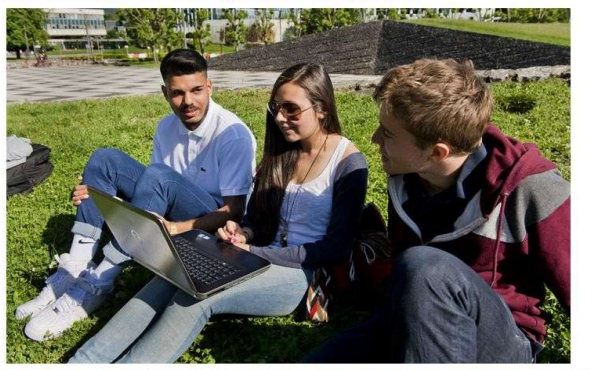

Avant de vous inscrire dans un établissement d'enseignement supérieur, vous devez fournir une attestation d'acquittement de la CVEC, la Contribution vie étudiante et de campus (CVEC). Comment ? Pourquoi ? On vous explique.

# Plus d'infos : https://cvec.etudiant.gouv.fr/

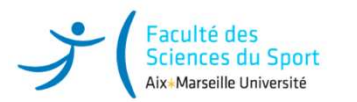

## Qu'est-ce que la CVEC ?

Chaque étudiant en formation initiale ou reprise d'étude dans un établissement d'enseignement supérieur doit obligatoirement obtenir son attestation d'acquittement de la Contribution Vie Etudiante et de Campus par paiement ou exonération en qualité de boursier avant de s'inscrire à l'université.

Cette cotisation est destinée à conforter les actions de prévention et d'éducation à la santé, à favoriser l'accueil et l'accompagnement social, sanitaire, culturel et sportif des étudiants.

Elle n'est à payer qu'une seule fois par an, même si vous vous inscrivez dans plusieurs établissements d'enseignement Supérieurs.

La loi prévoit qu'elle est collectée par le CROUS (Centre Régional de Œuvres Universitaires et Scolaires). D'un **Croute de 103,00 euros, on peut y être assujettive ou en être exonéréle en fonction de la Computer de 103,00 euros, on peut y être assumed the contribution of a control entropy and exonération en a control de la conformer** montant de 103,00 euros, on peut y être assujetti/e ou en être exonéré/e en fonction des cas (ex : boursiers). Les<br>boursiers qui ont déjà reçu leur attribution conditionnelle de bourse 2024-2025 sont détectés automatiqueme Something the state of the control initials of the control of the control of the control of the control of the control of the control of the control of the control of the control of the control of the control of the contro d'acquittement de la CVEC, sans payer ni avancer les frais.

Vous avez payé votre CVEC alors que vous êtes boursier ?

La demande de remboursement se fait sur le site de la CVEC https://cvec.etudiant.gouv.fr entre le 1er Septembre 2024 au 31 Mai 2025.

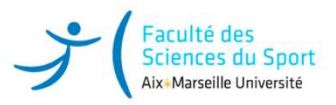

## Obtenir son attestation CVEC : https://cvec.etudiant.gouv.fr

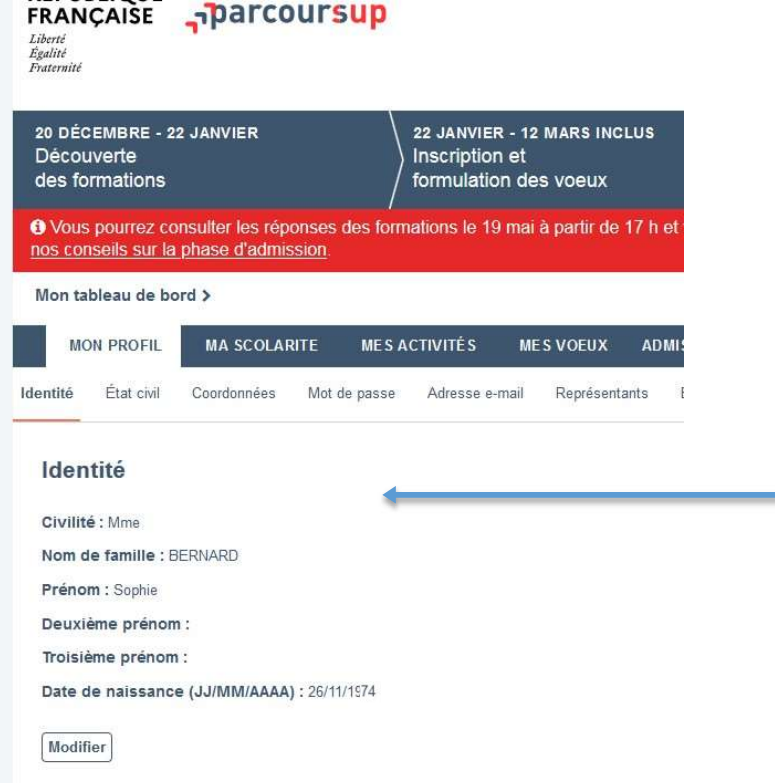

- Obtenir son attestation CVEC : <u>https://cvec.etudiant.gouv.fr</u><br>
Correspondance entre les informations sur le profil Parcoursup et mes services étudiants<br>
Risé <sub>sp</sub>parcoursup<br> **Correspondance entre les informations sur le p https://cvec.etudiant.gouv.fr**<br> **profil Parcoursup et mes services étudiants**<br>
• Au moment de vous inscrire pour obtenir l'attestation<br>
de paiement de la CVEC, vérifiez que les<br>
renseignements saisis correspondent exactem de paiement de la CVEC, vérifiez que les renseignements saisis correspondent exactement aux informations indiquées sur le site Parcoursup :
	- **https://cvec.etudiant.gouv.fr**<br> **profil Parcoursup et mes services étudiants**<br>
	 Au moment de vous inscrire pour obtenir l'attestation<br>
	de paiement de la CVEC, vérifiez que les<br>
	renseignements saisis correspondent exactem (Identifiant National Etudiant pour l'Enseignement Supérieur) en tenant compte des tirets, accents et double-tirets, dans l'ordre des noms composés et prénoms

• Toute erreur bloquera la procédure. Sans cette correspondance, des problèmes peuvent survenir au moment de l'inscription en liane.

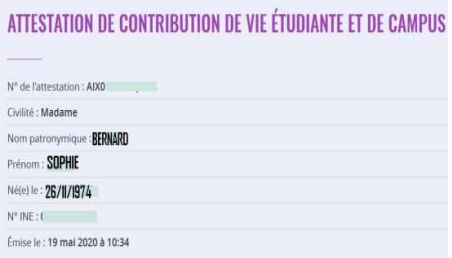

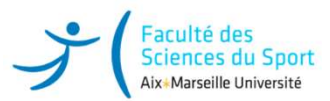

### 1. Connectez-vous ou créez VOTRE PROPRE compte sur MesServices.etudiant.gouv.fr

### 2. Indiquez la ville où vous allez poursuivre vos études.

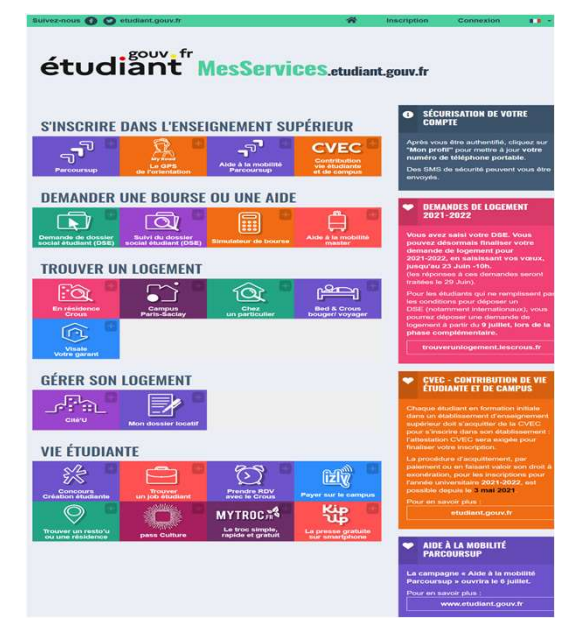

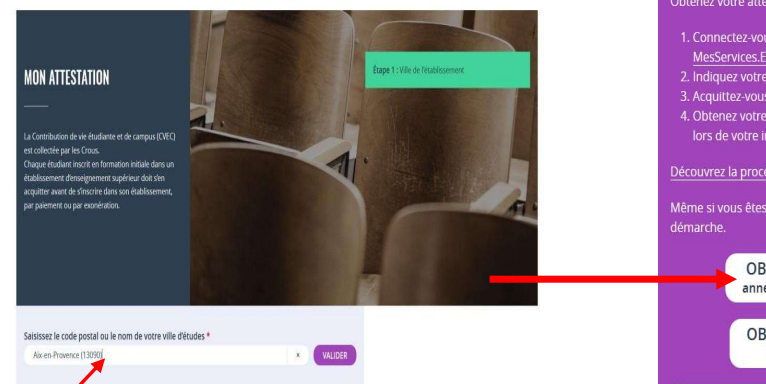

### **OBTENIR VOTRE ATTESTATION**

### Obtenez votre attestation en 2 minutes :

1. Connectez-vous ou créez-vous un compte sur MesServices.Etudiant.gouv.fr 2. Indiquez votre ville d'études 3. Acquittez-vous de votre CVEC, par paiement ou exonération 4. Obtenez votre attestation, à présenter à votre établissement lors de votre inscription

Découvrez la procédure en détails

Même si vous êtes exonéré-e, vous devez suivre la même

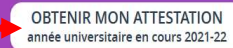

**OBTENIR MON ATTESTATION** année universitaire 2020-21

**CONSULTER MES ATTESTATIONS ANTÉRIFURES** années universitaires antérieures

### OÙ RETROUVER VOTRE **ATTESTATION**

Vous pouvez retrouver votre attestation directement dans Cvec.etudiant.gouv.fr, en vous connectant avec votre compte MesServicesEtudiants. Elle est également disponible à tout moment via le menu principal, en cliquant sur « Mon attestation ».

En cas de demande d'exonération ou de naiement en espèces dans un guichet de la Poste, un mail vous préviendra dès que votre attestation est disponible : vous pourrez la récupérer selon les mêmes modalités.

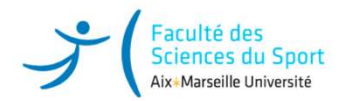

### Modèle attestation CVEC et lien avec l'inscription administrative

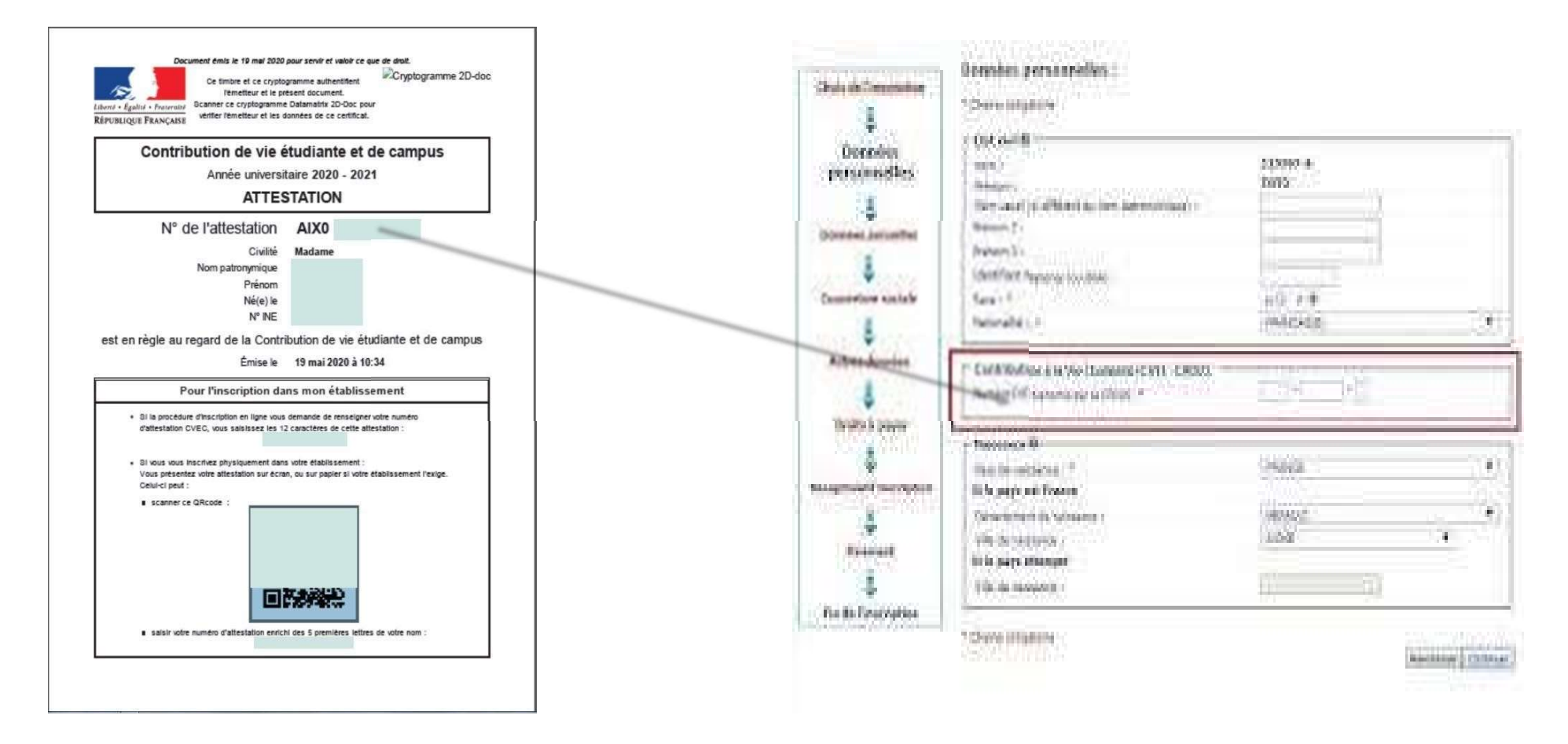

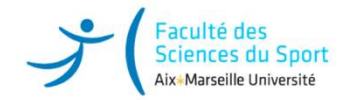

# 2 ème étape : Inscription administrative en ligne via l'ENT

Connectez vous à votre ENT https://ident.univ-amu.fr avec votre numéro de l'attestation **CVEC** 

Dans « Menu scolarité » cliquez sur « Réinscription administrative »

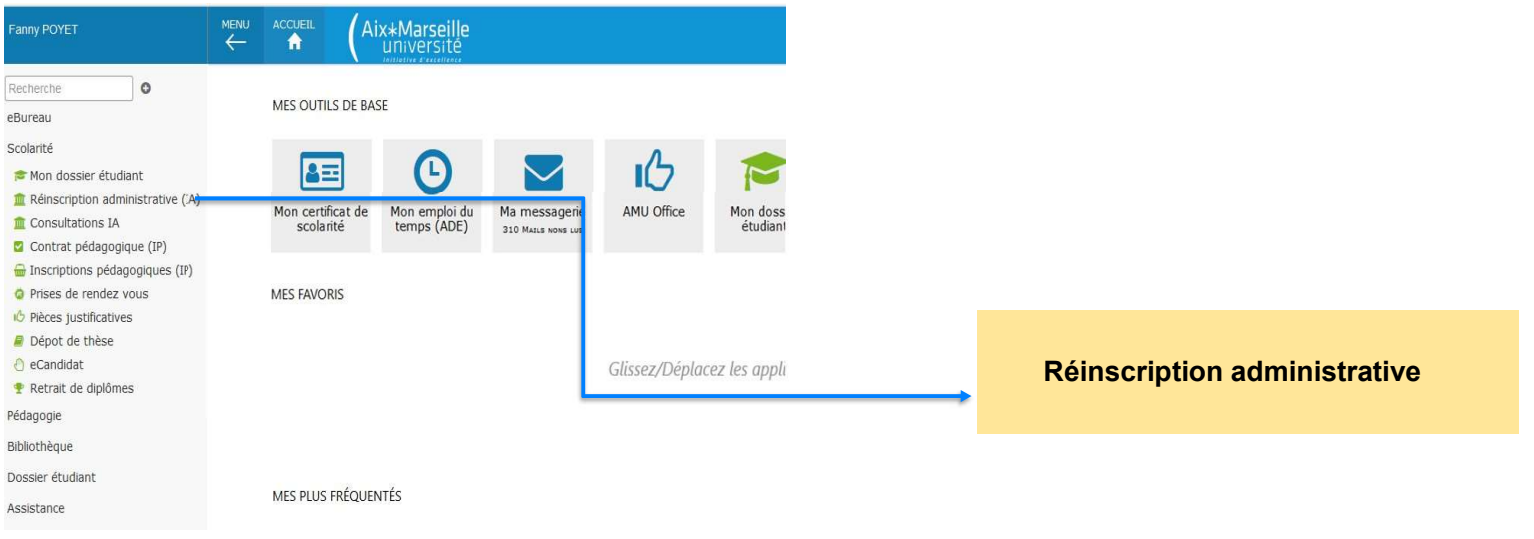

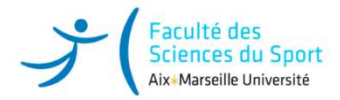

# INSCRIPTION IA WEB - ANNÉE UNIVERSITAIRE 2024-2025

**OUVERTURE DU SERVICE NUMERIOUE** 

Tous les niveaux sauf 1ère année de Licence et BUT, PASS, PEIP : 28 JUIN 2021, à 14 heures

1ère année de Licence et BUT, PASS, PEIP : 7 JUILLET 2021, à 14 heures

FERMETURE ESTIVALE DU SERVICE

Le service sera fermé du 23 JUILLET 2021 à midi au 23 AOUT 2021, 14 heures

LES DATES D'UTILISATION DE CE SERVICE VARIENT SELON LE NIVEAU DE VOTRE FILIÈRE ET DE VOTRE COMPOSANTE (consulter le site de la composante nour information

Etudes en France : Vous recevrez un mail vous communiquant votre identifiant dès que l'inscription sera possible

### L'inscription se déroule par étapes :

1 : se connecter sur le service du CROUS MesServices.Etudiant.gouv.fr

Les étudiants inscrits en Formation initiale, les étudiants en contrat d'apprentissage, les étudiants en reprise d'études non Exercision of the CRI community is community to community of the community of the community of the community of the community of the state of the state of the state of the contribution. Vie Etudiante et de Campus : la saisie du numéro du certificat CVEC est OBLIGATOIRE (qu'elle soit pavée ou exonérée) pour finaliser l'inscription administrative. Les stagiaires de Formation continue, les étudiants en échange international accueil, les étudiants en contrat de professionnalisation ne sont pas concernés par la CVEC.

### 2: Inscription administrative

Après avoir pris connaissance du règlement intérieur, cliquer le bouton « Continuer » pour procéder à votre inscription adminictrative

### 3 : Paiement

Seuls les étudiants en formation initiale s'acquittent de leurs droits en ligne. Pour les autres régimes d'incomption, le dossier sera mis à jour par la scolarité. Merci de ne pas vous reconnecter.

Cas particulier des étudiants boursiers : Les boursiers dont le dossier n'a pas été traité par le CROUS sont mis en attente de paiement. Merci de ne pas vous reconnecter.

### 4 : Communication après inscription

Réception de deux mails sur votre boite mail personnelle. Le proprier communique l'identifiant et le mot de passe d'activation de<br>Votre compte étudiant. Le second communique la liste des réces à télécharger et des informat

### 5 : Téléchargement des pièces

Après activation de votre compte étudient, vous avez accès au téléchargement des pièces demandées

te reconnai ance du réglement intérieur et de la charte étudiant de l'Université d'Aix-Marselle

Cocher pour avoir accés au bouton "Continuer") Continuer >>

## Lisez les instructions

**VIVERSITAIRE 2024-2025<br>Lisez les instructions<br>Cliquez sur la case « Règlement<br>intérieur » et continuez.** intérieur » et continuez.

Vous serez dirigé sur la fenêtre d'authentification

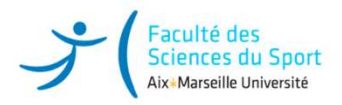

2

Cliquez sur confirmer pour valider votre identité

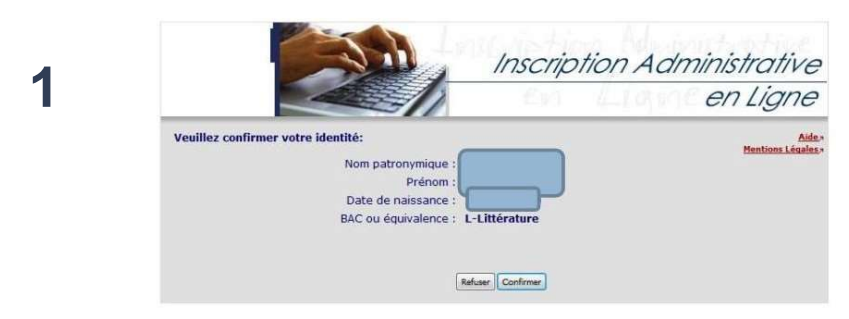

Sélectionnez votre vœu et cliquez sur continuer pour valider votre choix.

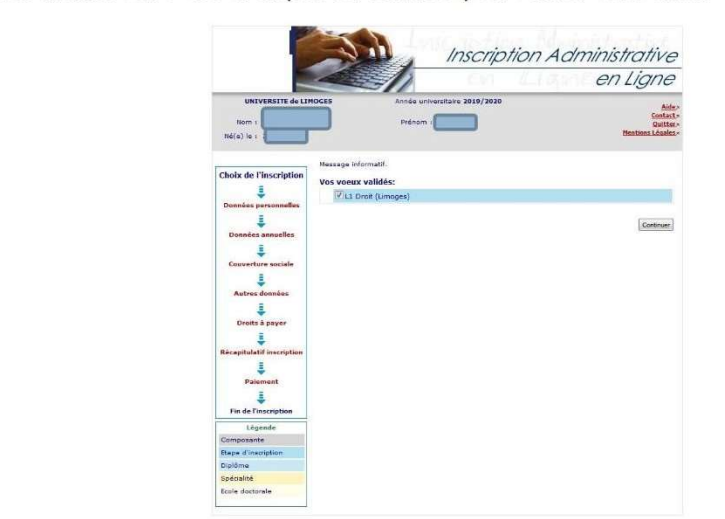

# 1. Valider votre identité

## 2. Suivre la procédure

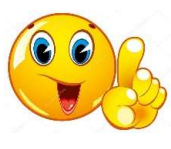

Pour tout problème lié à l'INES ou l'INE : Contacter l'assistance : deve-assistance@univ-amu.fr

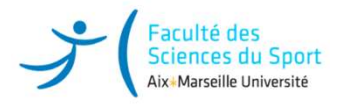

Votre inscription en ligne terminée, vous recevrez un message de confirmation sur votre adresse étudiante.

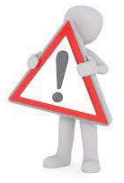

Attention is ligne terminée, vous recevrez un message de<br>confirmation sur votre adresse étudiante.<br>Attention : toutes les informations de l'université sont envoyées sur votre<br>adresse d'étudiant via votre ENT.<br>prenom.nom@et adresse d'étudiant via votre ENT.

prenom.nom@etu.univ-amu.fr

Pensez à regarder fréquemment vos emails ou à faire un transfert sur votre boîte email personnelle.

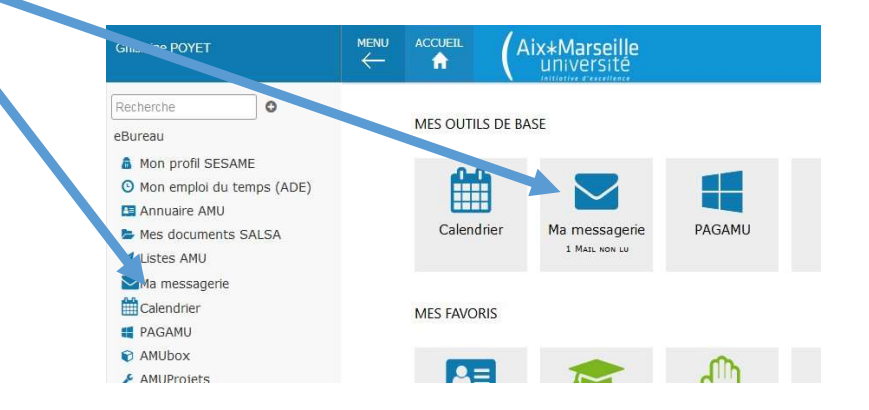

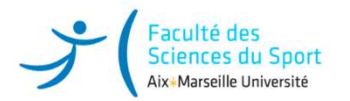

# 3<sup>ème</sup> étape : Télécharger sur l'ENT les pièces justificatives

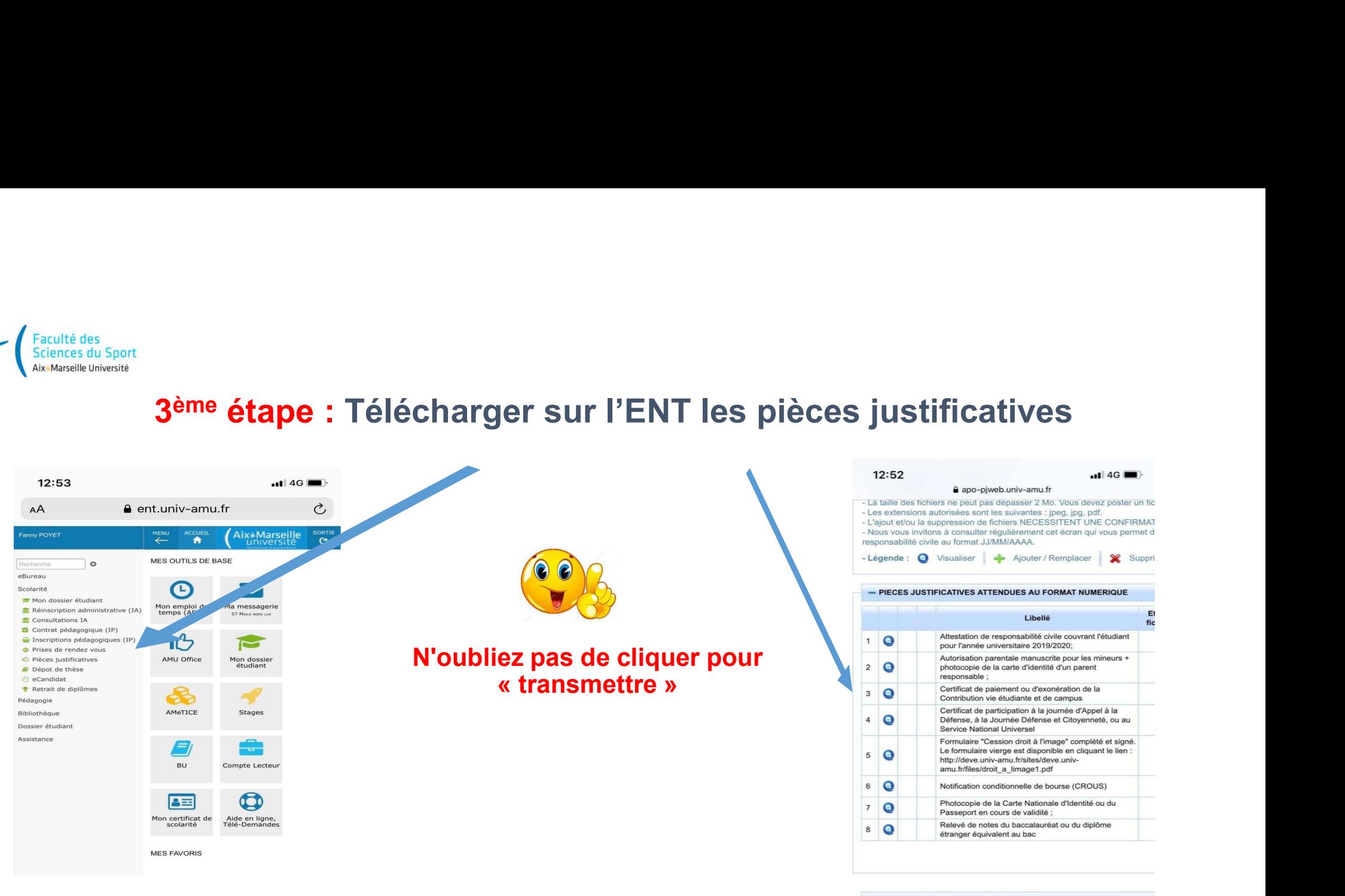

+ PIECES JUSTIFICATIVES ATTENDUES AU FORMAT PAPIER

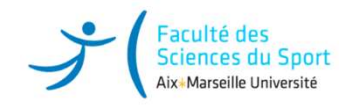

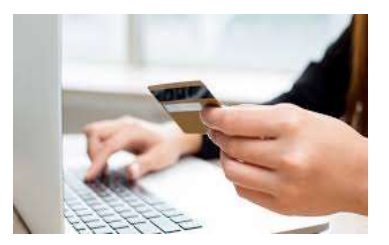

# Complétez le formulaire en ligne jusqu'au paiement

# Les frais de scolarité pour une inscription en LICENCE Se référer pour les Tarifs

DROITS UNIVERSITAIRES https://fss.univ-amu.fr/fr/candidature-inscription

## Les étudiants boursiers bénéficient d'une exonération des droits de scolarité.

- Vous avez reçu votre notification de bourse : vous êtes boursier, vous n'avez pas de
- règlement à effectuer et pouvez finaliser votre inscription.<br>- **Vous êtes en attente de réponse** du CROUS concernant votre demande de bourse : vous devez contacter la scolarité aux adresses mails indiquées voir sur notre site : https://fss.univ-amu.fr/fr/scolarite ou plus loin dans la rubrique contacts scolarité (page 20 et 21).

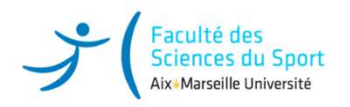

f<sub>aculté des</sub><br>Sciences du Sport<br>L'inscription administrative – I.A<br>Elle se concrétise par la délivrance du certificat de scolarité téléchargeable Elle se concrétise par la délivrance du certificat de scolarité téléchargeable via ENT.

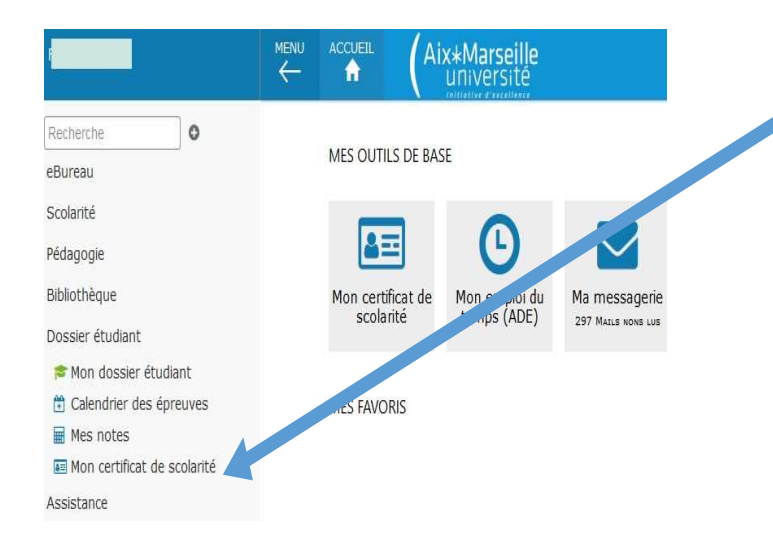

Vous trouverez votre certificat dans « Mon dossier étudiant » : « certificat de scolarité » après finalisation de votre inscription et règlement des droits de scolarité

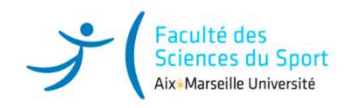

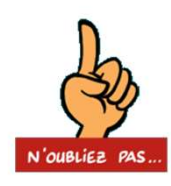

# Mise en ligne des pièces demandées via votre ENT

Les étudiants qui n'ont pas pu joindre les pièces **demandées via votre ENT**<br>Les étudiants qui n'ont pas pu joindre les pièces justificatives doivent impérativement<br>les scanner puis les insérer dans <u>leur ENT</u> (rubrique Sco Les étudiants qui n'ont pas pu joindre les pièces **demandées via votre ENT**<br>Les étudiants qui n'ont pas pu joindre les pièces justificatives doivent impérativement<br>les scanner puis les insérer dans <u>leur ENT</u> (rubrique Sco

Ces pièces vous sont demandées obligatoirement pour la constitution de votre dossier d'étudiant. Elles sont indispensables à votre *inscription ou votre réinscription et seront* conservées jusqu'à établissement de votre dernier diplôme. Mise en ligne des pièces demandées via votre ENT<br>Les étudiants qui n'ont pas pu joindre les pièces justificatives doivent impérativement<br>les scanner puis les insérer dans <u>leur ENT</u> (rubrique Scolarité - Pièces Justificati

validées ou rejetées) puis procéder aux ajustements nécessaires, le cas échéant.

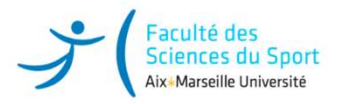

# Liste des pièces justificatives

- Attestation de participation à la journée Défense et Citoyenneté
- Fraculté des<br>
Enfant mineur :<br>
Attestation de participation à la journée Défense et Citoyennesé<br>
 Enfant mineur : Autorisation parentale manuscrite signée du responsable légale, accompagnée de la photocopie de sa carte d'
- Autorisation pour droit à l'image / cession de droit à l'image
- Relevés de notes STAPS 2023-2024 (Semestres impairs et pairs) 1<sup>ère</sup> ou 2<sup>ème</sup> Session

• Diplôme de Premiers Secours (PSC1, SST, PSE1, AFPS ou AFCPSAM) pour les Etudiants en LICENCE 2

Pas de fiche de choix APSA en LICENCE 2 et LICENCE 3 (même spécialité des années antérieures)

- **Excute des**<br> **Extenderes cas Sport**<br> **Autorstation de participation à la journée Défense et Citoyennetie<br>
Enfant mineur : Autorisation parentale manuscrite signed ou responsable légale, accompagnée de la photocopie de sa** • Justificatif d'identité en cours de validité (copie de la carte nationale d'identité ou du passeport ou de tout autre document officiel attestant de l'identité)
- Certificat médical STAPS couvrant l'année universitaire 2024-2025
- Attestation C.V.E.C pour l'année universitaire 2024-2025
- **Example 2018**<br>
Antestation de participation à la journée Défense et Citoyenneté<br>
 Enfant mineur : Autorisation parentale manuscrite signée du responsable légale, accompagnée de la photocopie de sa carte d'identité<br>
 Au
- 
- 
- 

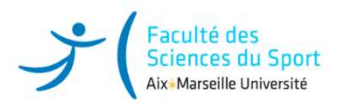

# Les étudiants en césure

## Les candidatures doivent être déposées durant des périodes définies

Trois périodes différentes selon la date de départ en césure souhaitée et selon votre profil

(étudiant ou futur étudiant) :  $\begin{array}{l} \left( \begin{array}{l} \frac{|\mathcal{L}_{\text{in}}|}{\mathcal{L}_{\text{in}}|}\mathcal{L}_{\text{in}}\mathcal{L}_{\text{in}}\mathcal{L}_{\text{in}} \end{array} \right) \\\\ \text{Les candidatures dosiout} \end{array} \right) \\\\ \text{Les candidatures doivent être déposées durant des périodes définies} \\\\ \text{ Trois périodes différentes selon la date de départ en césure souhaite et selon votre profit} \\\\ \left( \text{étudiant ou futur étudiant} \right) : \\\\ \text{Vous avec formule un veu Parcoursup pour effectuer une césure avant votre entrée en sicience être$ Licence 1ère année et vous souhaitez partir en septembre 2024 pour un ou deux semestre(s) :

Candidatez à la Césure :

https://www.univ-amu.fr/fr/public/actualites/etudiants-vous-avez-un-projet-candidatez-la-cesure

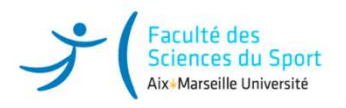

Récupérer ou mettre à jour sa Carte Etudiante

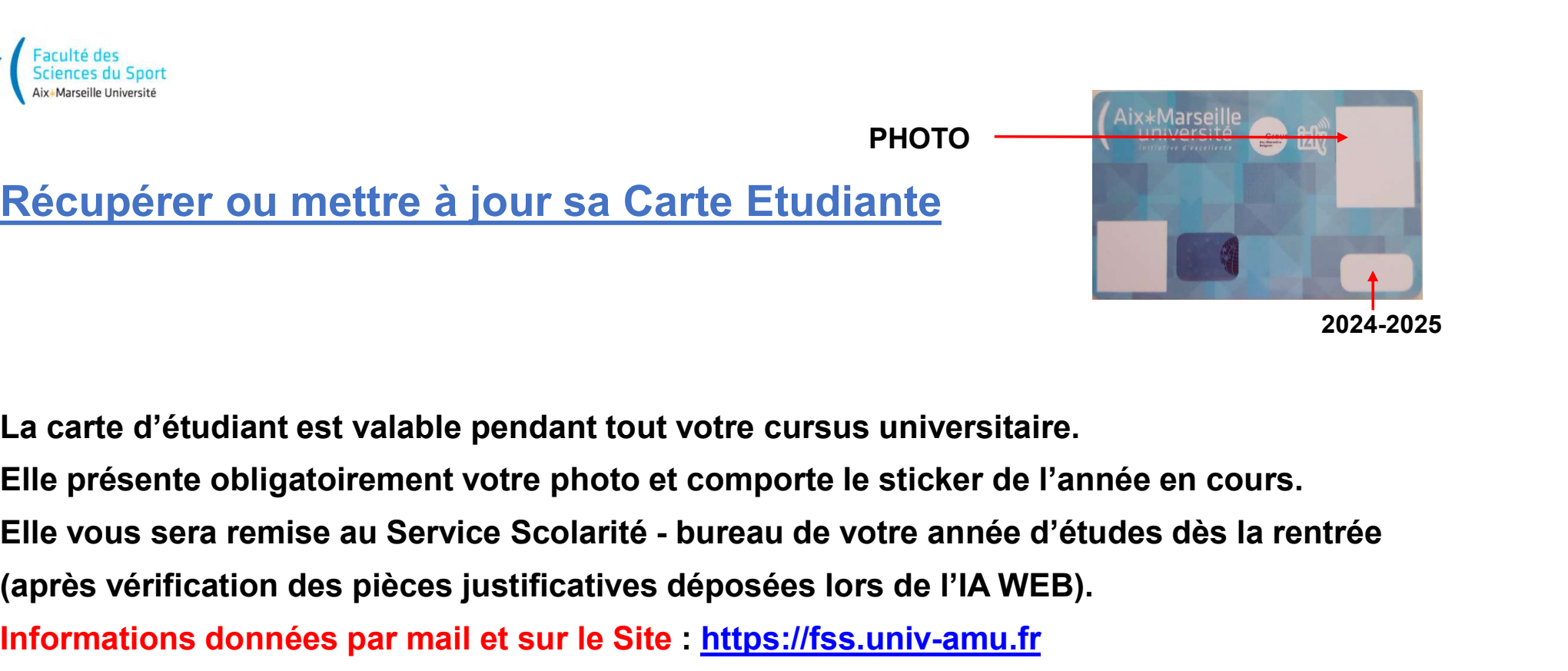

2024-2025

La carte d'étudiant est valable pendant tout votre cursus universitaire.

Elle présente obligatoirement votre photo et comporte le sticker de l'année en cours.

PHOTO

(après vérification des pièces justificatives déposées lors de l'IA WEB).

Informations données par mail et sur le Site : https://fss.univ-amu.fr

Merci de consulter régulièrement le site.

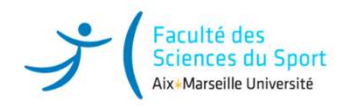

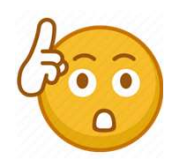

# **Comportant : Information Bourse**<br> **Très important : Information Bourse**<br> **Ciant d'une bourse sur critères sociaux a le statut de boursier de**

Tout étudiant bénéficiant d'une bourse sur critères sociaux a le statut de boursier de l'enseignement supérieur. Tout étudiant bénéficiant d'une bourse sur critères sociaux a le statu<br>l'enseignement supérieur.<br>À ce titre, il a **des droits** mais également **des obligations**, concern<br>L'assiduité aux cours, travaux dirigés, travaux prati

À ce titre, il a des droits mais également des obligations, concernant notamment :

L'assiduité aux cours, travaux dirigés, travaux pratiques

La présence à tous les examens : contrôles continus, contrôles terminaux (écrits et/ou oraux).

Le manquement à l'obligation d'assiduité et l'absence aux examens

entraîneront systématiquement la suspension de la bourse ainsi que le reversement des sommes déjà perçues.

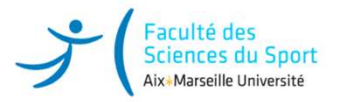

# Scolarité : Bureau d'inscription et du suivi de l'étudiant<br>ent et toute démarche, veuillez-vous adresser au bureau de scolarité de votre année d'étude<br>rs accès santé Marseille / parcours sciences du sport Marseille

# pour tout renseignement et toute démarche, veuillez-vous adresser au bureau de l'étudiant<br>Pour tout renseignement et toute démarche, veuillez-vous adresser au bureau de scolarité de votre année d'études :<br>1.<sup>412</sup> année : P

- □ LICENCE 1ère année : Portail parcours accès santé Marseille / parcours sciences du sport Marseille
	-
- Faculté des<br>
Sciences du Sport<br>
Sciences du Sport<br>
Markansile Université<br> **SCOLATITÉ : BUTEAU d'inscription e**<br>
Pour tout renseignement et toute démarche, veuillez-vous adress<br>
LICENCE 1<sup>4no</sup> année : Portail parcours accès □ LICENCE 2<sup>ème</sup> année : Portail parcours accès santé Marseille/ parcours sciences du sport Marseille
- Faculté des<br>
Scolarité : Bureau d'inscription et du su<br>
Pour tout renseignement et toute démarche, veuillez-vous adresser au bu<br>
LICENCE 1<sup>4</sup><sup>16</sup> année : Portail parcours accès santé Marseille / parcours sciences du sport □ LICENCE 3<sup>ème</sup> année : Portail parcours accès santé Marseille / parcours sciences du sport Marseille Faculté des<br>
Scolarité : Bureau d'inscription et du<br>
Pour tout renseignement et toute démarche, veuillez-vous adresser au<br>
LICENCE 1<sup>979</sup> année : Portail parcours accès santé Marseille / parcours sciences du sport Mars<br>
.. MASTER 1 et 2 EOPS/MS: Hélène BICAY Tél. : 04 13 94 60 12 helene.bicay@univ-amu.fr **9** (Faculté dist<br>
MASTER 1 et 2 Conferré distance di Social parcours accès santé Marseille / parcours sciences du sport Marseille<br>
MASTER 1 et 2 APAS/ IEAP Troncommun (IEMH/FHIE/BTI) : Of 4<br>
MASTER 2 APAS/ IEAP Troncommu Scolarité : Bureau d'inscription et du suivi de l'étudiant<br>
Master des contrastes<br>
Nour tout renseignement et toute démarche, veuillez-vous adresser au bureau de scolarité de<br>
DEPROCE 1<sup>4</sup> cartes : Portail parcours accès D.E.S.U. Optimisation de la performance Physique en Sport : Françoise CAIRE Tél. : 04 13 94 60 13 francoise.caire@univ-amu.fr D. LICENCE 1<sup>456</sup> année : Portail parcours accès santé Marseille / parcours sciences du sport Marseille<br>
CICENCE 2\*\*\* année : Portail parcours accès santé Marseille/ parcours sciences du sport Marseille<br>
Aurelie GLOWACZ Té ................Tél. : 04<br>
alcENCE 2<sup>ame</sup> année : Portail parous accès santé Marseille/ parcours sciences du sport Marseille<br>
alcurelle GLOWACZ Tel. : 04 13 94 95 4 <u>aurelle elevacz@univ-amu.fr</u><br>
alcuCENCE 3<sup>ame</sup> année :

- 
- 

□ DOCTORAT : Nathalie PERRIN Tél. 04 13 94 59 39 nathalie.perrin@univ-amu.fr

- 
- 

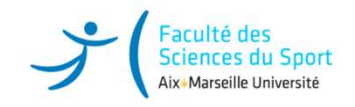

# Scolarité/Pédagogie « Antenne de Gap »<br>SARCIA Tél. : 04 13 94 48 34 <u>sophie.garcia@univ-amu.fr</u>

Scolarité/Pédagogie « Antenne de Gap »<br>Sophie GARCIA Tél. : 04 13 94 48 34 <u>sophie.garcia@univ-amu.fr</u><br>Scolarité/Pédagogie « Antenne Aubagne »

# Scolarité/Pédagogie « Antenne de Gap »<br>• GARCIA Tél. : 04 13 94 48 34 <u>sophie.garcia@univ-amu.fr</u><br>Scolarité/Pédagogie « Antenne Aubagne »<br>SOGUERO Tél. : 07 62 38 49 33 stephanie.JEAN-SOGUERO@univ-amu.fr

Stéphanie JEAN-SOGUERO Tél. : 07 62 38 49 33 stephanie.JEAN-SOGUERO@univ-amu.fr Cyril PEYRE Responsable du site cyril.peyre@univ-amu.fr

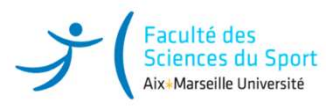

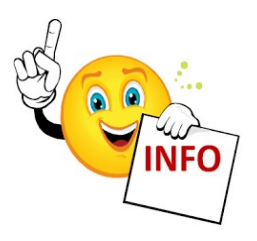

Pour toutes informations :

SITE WEB FSS : https://fss.univ-amu.fr

SITE WEB SCOLARITÉ : https://fss.univ-amu.fr/fr/scolarite

Nouvel étudiant internations :<br>
Nouvel distributions informations :<br>
SITE WEB FSS : <u>https://fss.univ-amu.fr</u><br>
Nouvel étudiant : Informations pratiques :<br>
Nouvel étudiant : Informations pratiques :<br>
Merci de consulter le s https://fss.univ-amu.fr/fr/candidature-inscription/inscription-licence-annee1/informations-pratiques

Merci de consulter le site pour d'autres informations utiles (calendriers de rentrée...)

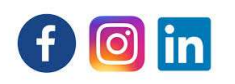

Suivez-nous sur Facebook https://www.facebook.com/fssmarseille

Instagram https://www.instagram.com/fss\_marseille/?hl=fr

Linkedin https://www.linkedin.com/company/facult%C3%A9-des-sciences-du-sport-d-aix-marseille- universit%C3%A9/?viewAsMember=true

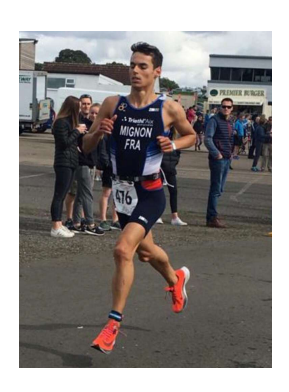

# Statut d'étudiant Sportif de Haut Niveau (SHN)

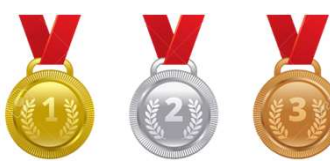

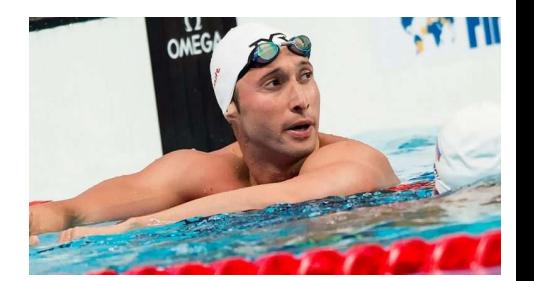

Concilier le sport de haut niveau et les études universitaires => Aménagements d'études individualisés

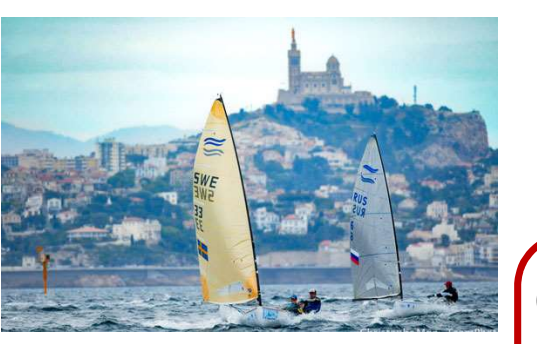

Référent SHN-FSS Albéric MALFATTI Albéric.malfatti@univ-amu.fr

Candidature pour l'obtention du statut SHN via eCandidat : https://www.univ-amu.fr/fr/public/sportifs-de-haut-niveau

En cas de problème : deve-assistance@univ-amu.fr

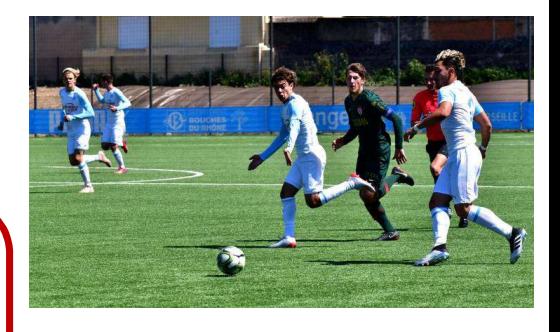

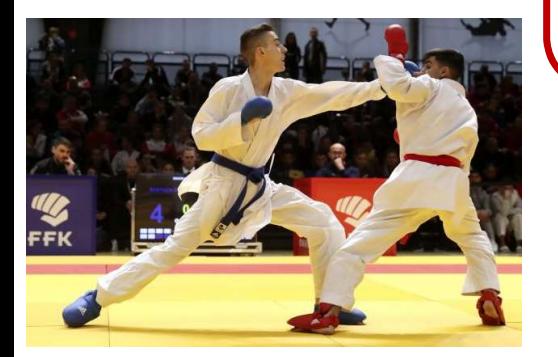

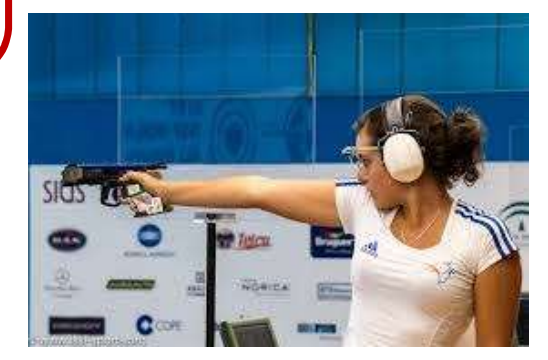

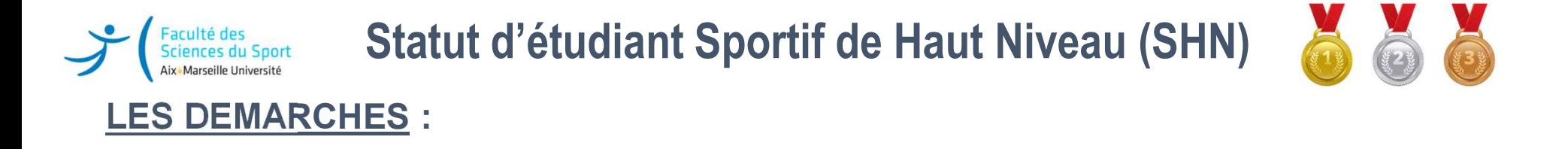

- 
- LES DEMARCHES : Vous devez créer un dossier candidature sur E.Candidat pour demander le statut de Sportif Haut Niveau AMU (SHN-AMU). 1) Rendez-vous sur la plateforme E.Candidat (ENT > Scolarité > E.Candidat) ou bien à l'adresse https://candidatures.univ-amu.fr/ : Créer un compte de candidature si vous n'avez pas déjà utilisé E.Candidat pour l'année universitaire concernée. Pensez bien à renseigner vos informations personnelles avant de pouvoir candidater sinon vous ne pourrez pas accéder au dépôt des pièces personnelles avant de pouvoir candidater sinon vous ne pourrez pas accéder au dépôt des pièces • Vous devez créer un dossier candidature sur E.Candidat pour demander le statut de Sportif Haut<br>
Niveau AMU (SHN-AMU).<br>
• 1) Rendez-vous sur la plateforme E.Candidat (ENT > Scolarité > E.Candidat) ou bien à<br>
• 1) Rendez-
- 2) Choisir le centre de candidature d'inscription : il s'agit de votre composante d'inscription pour l'année universitaire concernée ou la composante où vous avez confirmé votre vœu suite à un avis favorable
- 3) Compléter et transmettre un dossier de candidature pour le statut de Sportif de Haut Niveau.
- 4) Suivre l'avancement de l'instruction de votre dossier par mail et sur la plateforme E.Candidat.

contactez l'assitance de la DEVE à cette adresse : deve-assistance@univ-amu.fr et Romain Ferrer<br>: romain.FERRER@univ-amu.fr

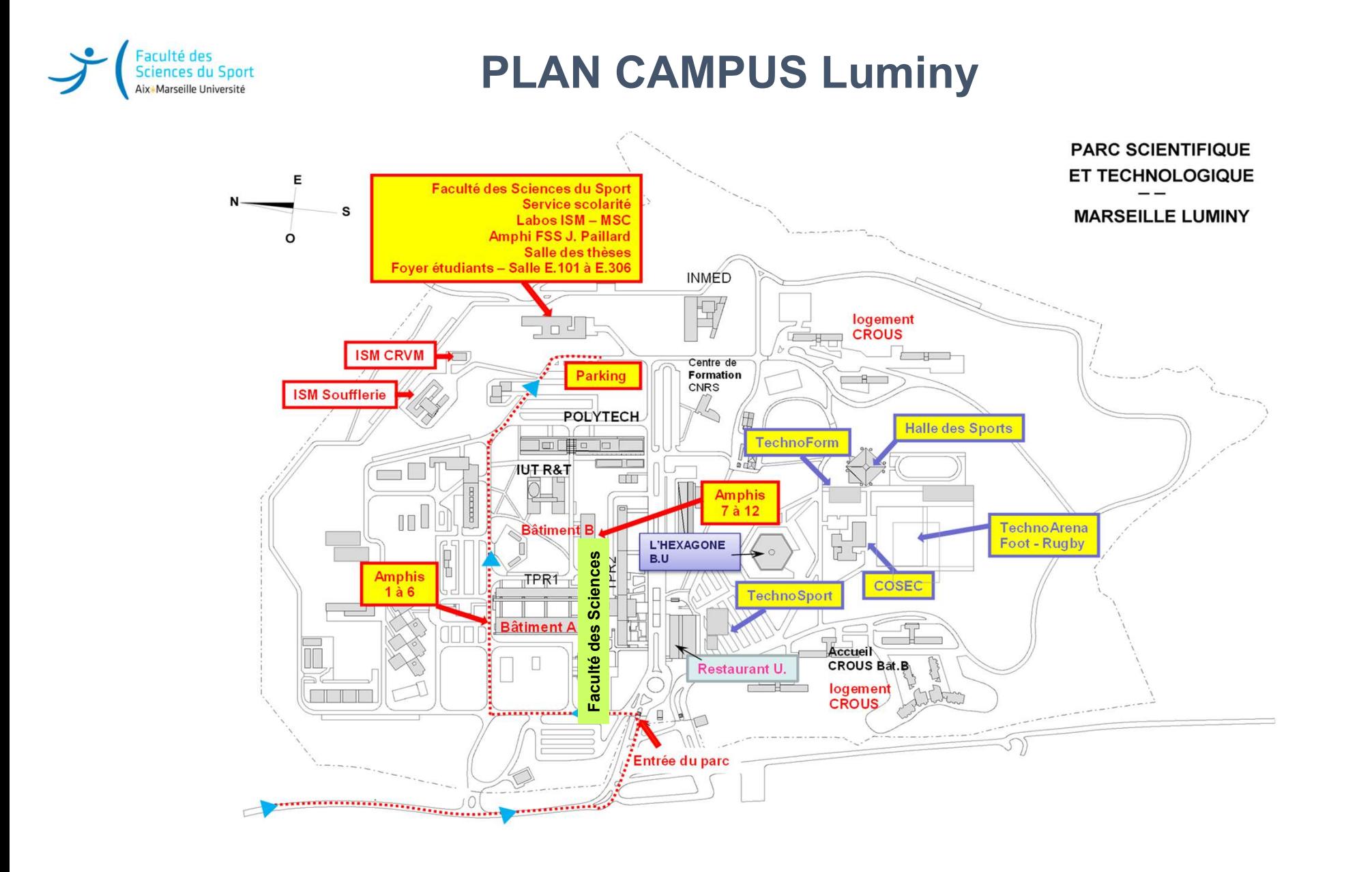

# Bonne rentrée universitaire STAPS !